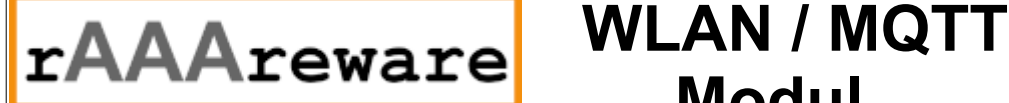

# **Modul**

## **QuickStart**

Schnellstartanleitung zur Inbetriebnahme der WLAN Module

Konfigurationssoftware "mqtt2file" starten.

Download als Windows Software unter http://dl.raaareware.de/messuhr/mqtt2file.zip oder als Android Software http://dl.raaareware.de/messuhr/mqtt2file.apk

### In der Software die Verbindung zum MQTT Broker eintragen.

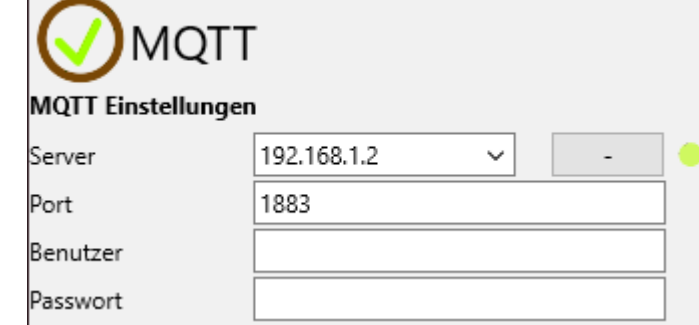

In der Software den künftig zu verwendenden WLAN-Accesspoint eintragen.

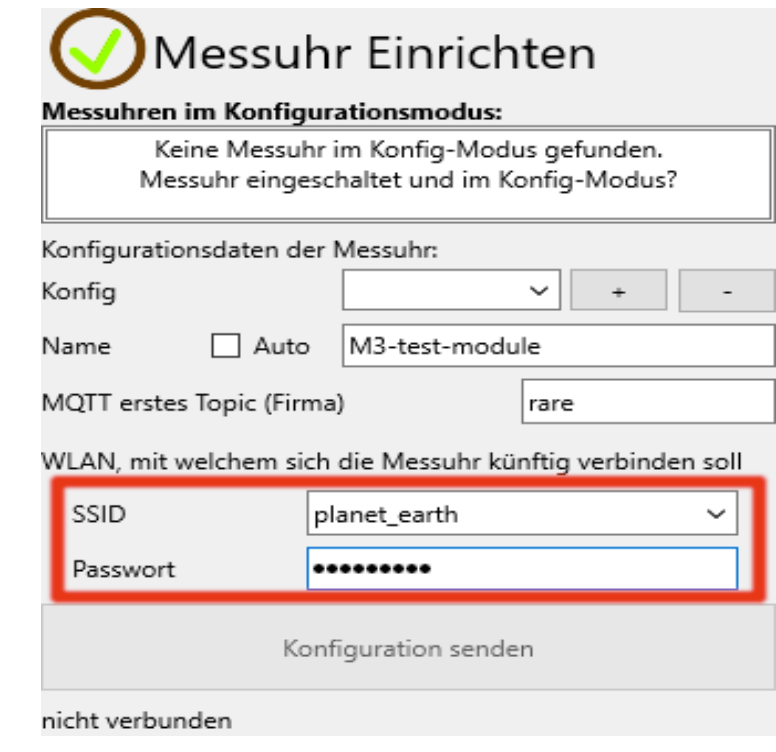

Diese Informationen werden im nächsten Schritt an das Modul übertragen.

Die Messuhr, den Messschieber oder die Bügelmessschraube einschalten. Das WLAN-Modul am Schiebeschalter einschalten.

### **Standby / Auto-Power-Off**

Nach einer Konfigurierbaren Zeit wechselt das Modul in den Standby-Betrieb. Um das Modul wieder zu aktivieren wird es kurz Aus- und wieder Eingeschaltet.

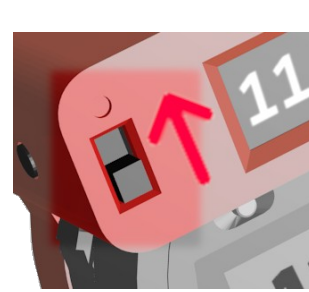

Das Modul ist bei Auslieferung im Konfigurationsmodus und öffnet einen eigenen WLAN-Accesspoint.

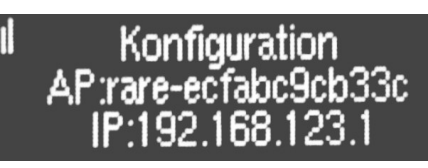

Module mit Display zeigen den Konfigurationsmodus an. Auf dem Display n der 2. Zeile wird ein WLAN Accesspoint angezeigt, unter welchem das Modul erreichbar ist. In der 3. Zeile wird "192.168.123.1" angezeigt. Dies ist die IP Adresse unter welcher das Modul innerhalb des Accesspoints erreichbar ist.

Zusätzlich wird durch einen Service-Blinkcode der eingebauten LED der Konfigurationsmodus angezeigt.

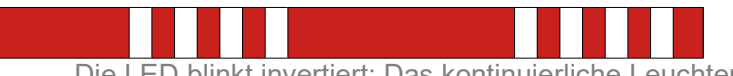

Die LED blinkt invertiert: Das kontinuierliche Leuchten wird durch 4 kurze Impulse unterbrochen

Den Rechner oder das Smartphone/Tablet mit diesem Accesspoint verbinden.

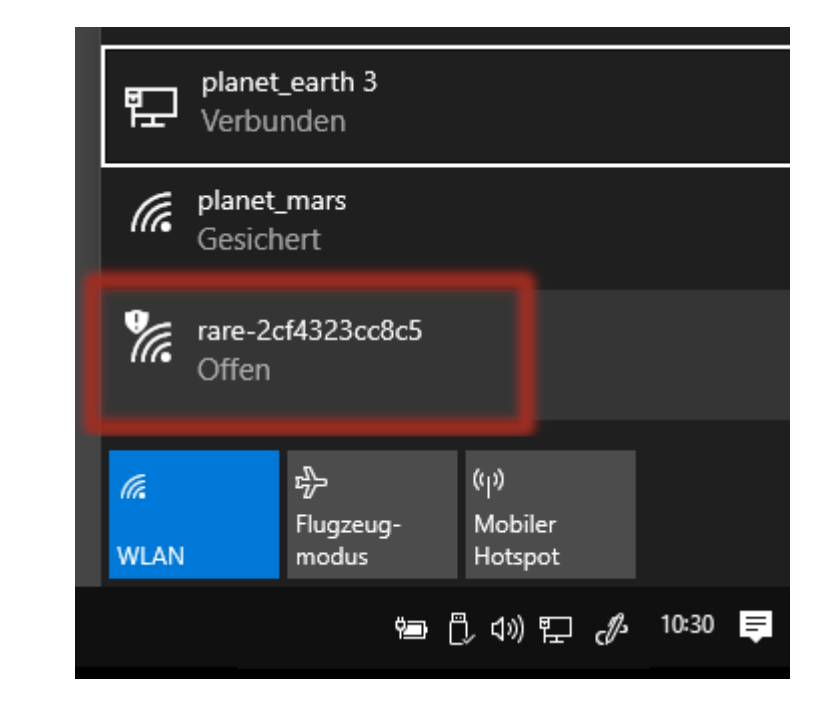

Sobald der Accesspoint verbunden ist wird dieser von mqtt2file erkannt.

Nun können die Einstellungen mit "Konfiguration senden" an das Modul übertragen werden.

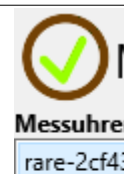

Verbunder

Konfigurat Konfig

Name

MQTT erst

WLAN, mit

SSID

Passwort

Verbunder

### Das Modul aus- und wieder einschalten.

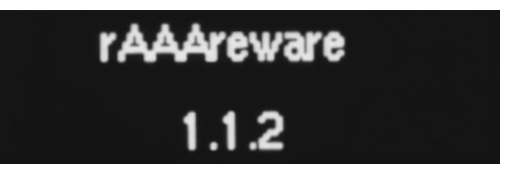

Nun sollte das Modul im MQTT Betriebsmodus sein. Das Modul verbindet sich zunächst mit dem konfigurierten WLAN und dann mit dem konfigurierten MQTT-Broker.

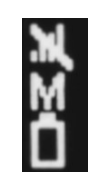

Auf der linken Seite werden Statussymbole angezeigt. Oben: WLAN Signalstärke. Durchgestrichen: WLAN nicht verbunden. Mitte: M = MQTT Broker ist noch nicht verbunden. Unten: Ladezustand des LiIon/LiPo Akkus.

### Messwerte können nun an den konfigurierten MQTT Broker

# übertragen werden.

Eine erfolgreiche Übertragung wird im Display durch die Anzeige des Messwertes angezeigt und über die LED durch 3 kurze Blips.

Testen der Verbindung Tragen Sie in mqtt2file im Bereich MQTT unter "BaseTopic" den Topic der konfigurierten Messuhr ein. z.B.: /rare/82058e357221

Direkt nach dem Konfigurieren wurde die MAC Adresse in die Zwischenablage kopiert. Der Wert kann mit Strg-V eingefügt werden.

Klick auf ">" wechselt in den Mess-Modus. Klick auf "Messung durchführen" ruft den aktuellen Wert des Moduls ab und zeigt diesen in der Liste an.

Alternativ kann ein beliebiger MQTT Client verwendet werden um den

Topic abzurufen und anzuzeigen.

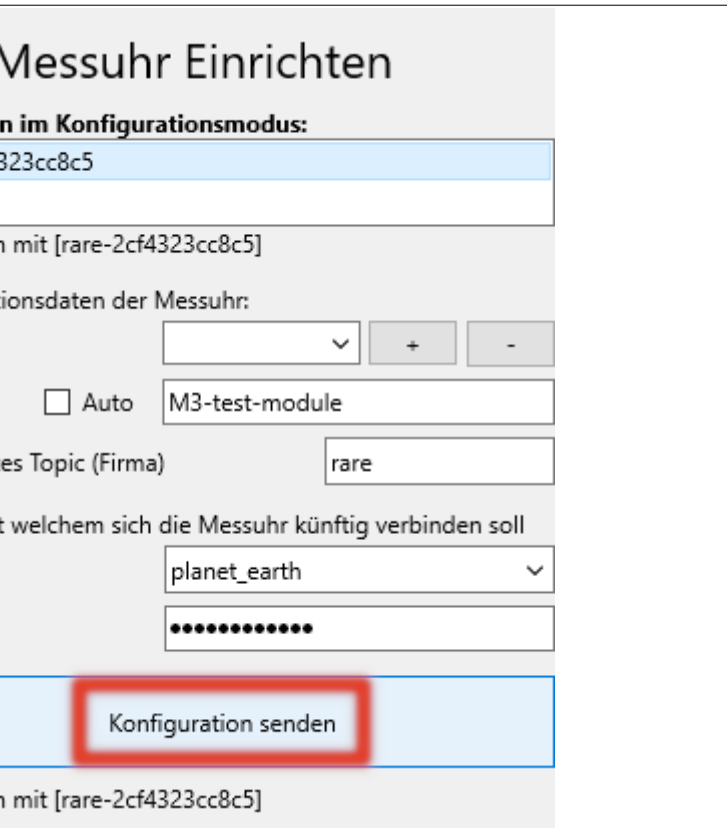

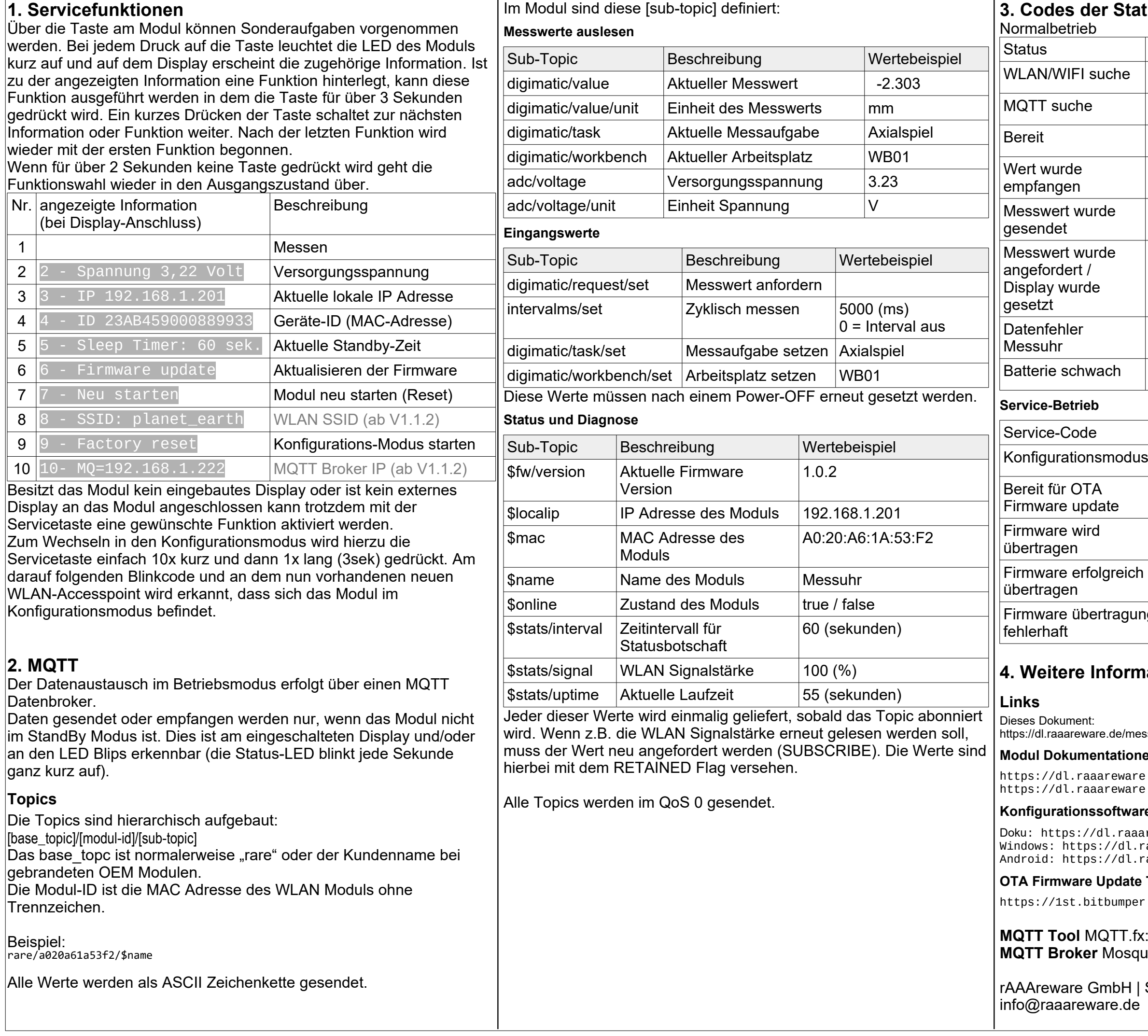

Doku: https://dl.raaareware.de/messuhr/Messuhr\_Software\_MQTT2File.pdf Windows: https://dl.raaareware.de/messuhr/mqtt2file.zip raaareware.de/messuhr/mqtt2file.apk

### **DE** Tool

### **3. Codes der Status-LED**

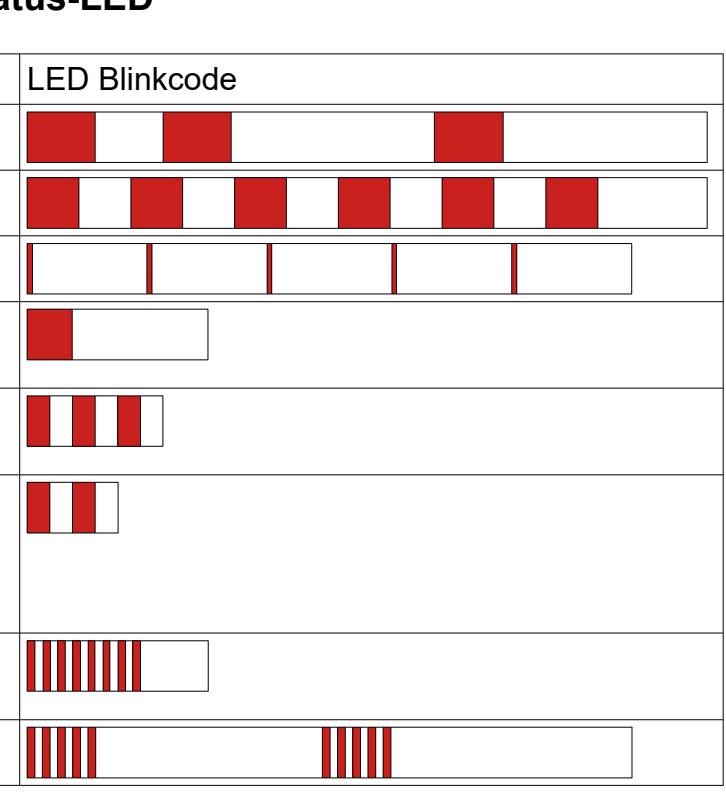

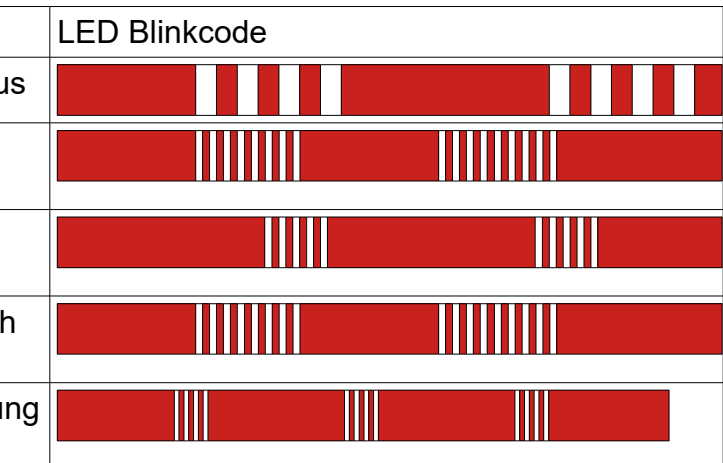

### **mationen**

essuhr/Messuhr\_Modul\_QuickStart\_and\_Cheatsheet.pdf

### nen

https://dl.raaareware.de/messuhr/Messuhr\_Modul\_Doku\_Benutzer.pdf https://dl.raaareware.de/messuhr/Messuhr\_Modul\_Doku\_Technik.pdf

### **Krematt2file**

https://1st.bitbumper.de/ota-firmware-update-tool-for-esp8266/

**MQTT Tool** MQTT.fx: https://mqttfx.jensd.de **MQTT Broker** Mosquitto: https://mqtt.org/.

Steigerweg 49 | 69115 Heidelberg V1.1.4.0 // 01.02.2021